## **BAB V**

## **IMPLEMENTASI DAN PENGUJIAN SISTEM**

#### **5.1 HASIL IMPLEMENTASI**

Implementasi adalah kegiatan dimana petampilan diterjemahkan menjadi suatu program yang dapat dioperasikan. Pada kegiatan ini dilakukan pengkodean program dengan menggunakan *Dreamweaver* dan database *MySQL*.

#### **5.1.1 Implementasi Tampilan** *Output*

Implementasi Tampilan *output* merupakan tampilan dari keluaran pada Sistem Informasi Administrasi Pembayaran Sekolah pada SMK N 2 Muaro Jambi yang telah dirancang. Berikut adalah tampilan *output* dari sistem yang telah dirancang :

1. Laporan Data Pembayaran

Tampilan *output* laporan data Pembayaran ini menampilkan informasi Menu mengenai data-data Pembayaran pada SMK N 2 Muaro Jambi. Di bawah ini merupakan tampilan dari *output* data Pembayaran yaitu gambar 5.1. Yang merupakan hasil dari rancangan 4.43.

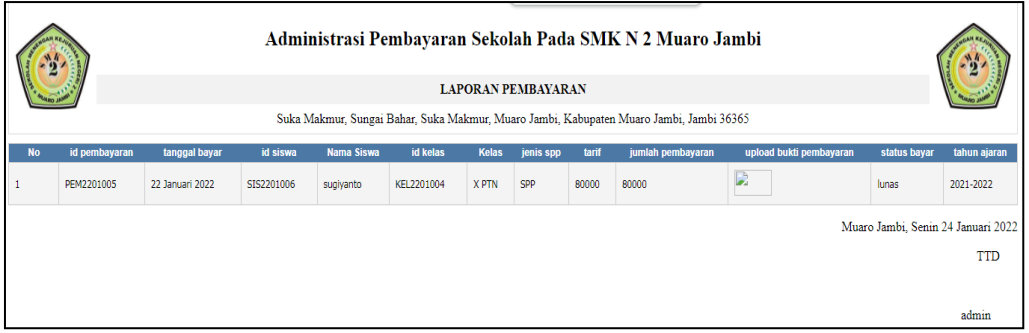

**Gambar 5.1 Laporan Data Pembayaran**

2. Laporan Data Tarif SPP

Tampilan *output* laporan data Tarif SPP ini menampilkan informasi Menu mengenai data-data Tarif SPP pada SMK N 2 Muaro Jambi. Di bawah ini merupakan tampilan dari *output* data Tarif SPP yaitu gambar 5.2. Yang merupakan hasil dari rancangan 4.44.

|                | Administrasi Pembayaran Sekolah Pada SMK N 2 Muaro Jambi                                |            |       |           |              |                                    |  |
|----------------|-----------------------------------------------------------------------------------------|------------|-------|-----------|--------------|------------------------------------|--|
|                | <b>LAPORAN TARIF SP</b>                                                                 |            |       |           |              |                                    |  |
|                | Suka Makmur, Sungai Bahar, Suka Makmur, Muaro Jambi, Kabupaten Muaro Jambi, Jambi 36365 |            |       |           |              |                                    |  |
| <b>No</b>      | id tarif sp                                                                             | id kelas   | Kelas | jenis spp | tahun ajaran | tarif                              |  |
|                | TAR2201005                                                                              | KEL2201004 | X PTN | SPP       | 2021-2022    | 80000                              |  |
| $\overline{2}$ | TAR2201006                                                                              | KEL2201004 | X PTN | SPP       | 2021-2022    | 80000                              |  |
| 3              | TAR2201007                                                                              | KEL2201003 | X TKJ | SPP       | 2021-2022    | 80000                              |  |
|                |                                                                                         |            |       |           |              | Muaro Jambi, Senin 24 Januari 2022 |  |
|                |                                                                                         |            |       |           |              | <b>TTD</b>                         |  |
|                |                                                                                         |            |       |           |              |                                    |  |
|                |                                                                                         |            |       |           |              | admin                              |  |

**Gambar 5.2 Laporan Data Tarif SPP** 

#### **5.1.2 Implementasi Tampilan** *Input*

Tampilan *Input* merupakan suatu cara masukan data, dimana akan dibutuhkan dalam proses penghasilan laporan (*output)*. Adapun bentuk tampilan *Input* tersebut adalah sebagai berikut :

5.1.2.1 Implementasi Tampilan *Input* Khusus Admin

Tampilan *Input* khusus Admin merupakan tampilan yang dihasilkan sesuai dengan rancangan Admin sebelumnya.

- 1. Tampilan *Form Login*
- Tampilan *Form Input Login* digunakan pada saat pertama kali *user* menjalankan aplikasi, maka yang pertama kali akan tampil adalah Halaman Menu *Login*. Pertama-tama *user* harus memasukan *Username* dan *Password*  terlebih dahulu*.*Halaman Menu *Login* digunakan untuk menampilkan menu-menu di dalam program yaitu gambar 5.3. Yang merupakan hasil dari rancangan 4.45.

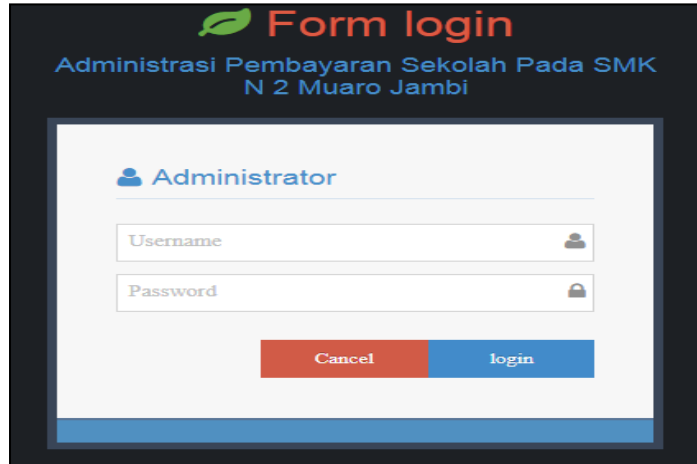

**Gambar 5.3 Tampilan** *Login*

2. Tampilan Menu Utama

Tampilan Menu merupakan hasil dari rencana atau kerangka dasar yang telah penulis desain sebelumnya pada tahap ini menu telah diberi bahasa perograman sehingga dapat berfungsi, Dengan harapan menu ini telah sesuai dengan apa yang telah dirancang sebelumnya. Seperti gambar 5.4 Yang merupakan hasil dari rancangan 4.46.

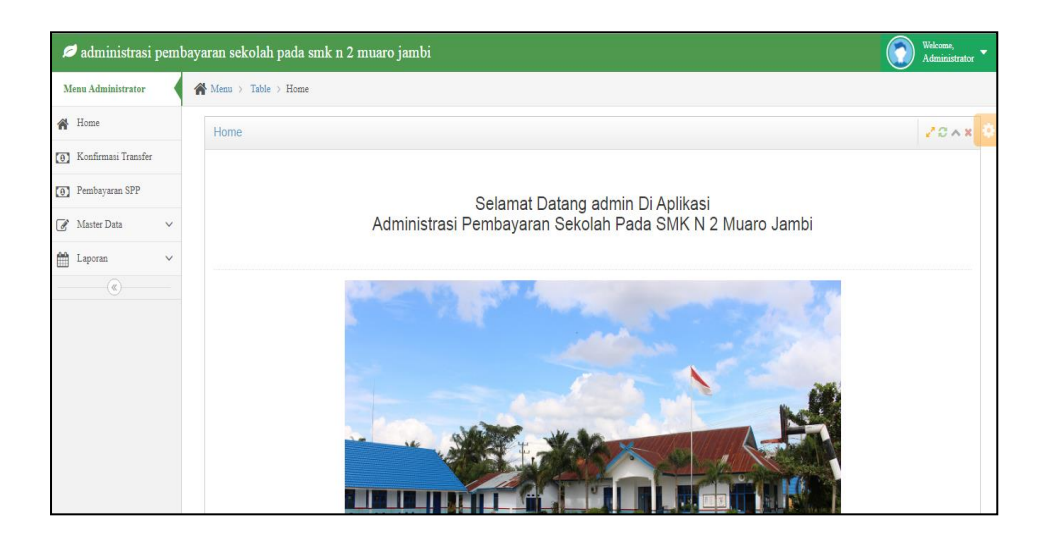

**Gambar 5.4 Tampilan** *Input Form* **Menu Utama**

3. Tampilan Menu Admin

Tampilan Menu Admin merupakan hasil dari rencana atau kerangka dasar yang telah penulis desain sebelumnya pada tahap ini menu telah diberi bahasa perograman sehingga dapat berfungsi, dengan tujuan agar rencana desain awal sesuai dengan program yang telah dibuat.

a. Tampilan *Input Form* Menu Admin

Tampilan *Input Form* menu Admin digunakan untuk mengintegrasikan semua fungsi-fungsi yang dibutuhkan untuk melakukan pengolahan atau menampilkan data Admin. Berikut merupakan Tampilan Admin terlihat pada gambar 5.5. Yang merupakan hasil dari rancangan 4.47.

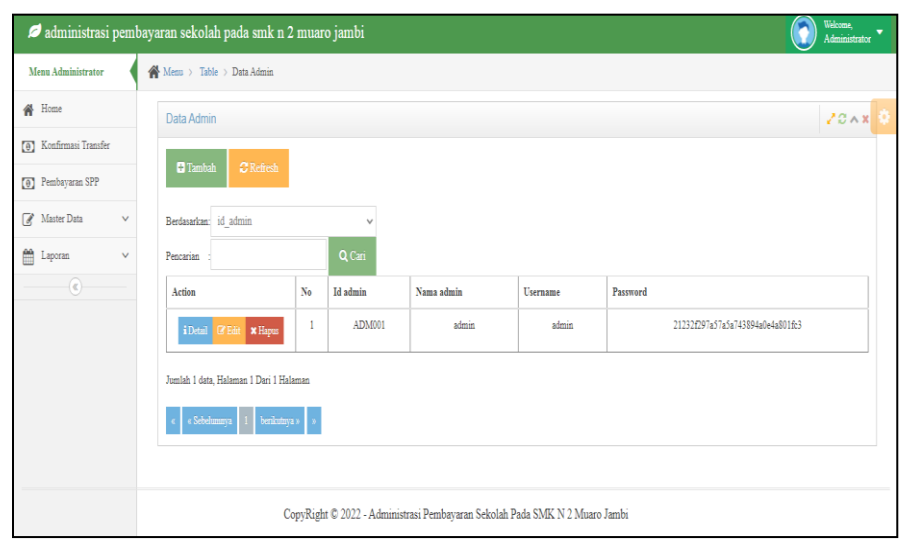

**Gambar 5.5 Tampilan** *Input Form* **Menu Admin**

## b. Tampilan *Input Form* Tambah Admin

Tampilan *Input Form* Tambah Admin digunakan untuk menambah datadata yang dibutuhkan untuk melakukan pengolahan atau menampilkan data Admin. Berikut merupakan Tampilan Admin terlihat pada gambar 5.6. Yang merupakan hasil dari rancangan 4.48.

| <b>KEMBALI</b> |                     |  |
|----------------|---------------------|--|
| Tambah         |                     |  |
| id admin *     | ÷<br>ADM2201001     |  |
| Nama Admin     | ÷<br>Nama Admin     |  |
| Username       | ÷<br>Username       |  |
| Password       | ÷<br>Password       |  |
|                | $\checkmark$ SIMPAN |  |
|                |                     |  |

**Gambar 5.6 Tampilan** *Input Form* **Tambah Admin**

#### c. Tampilan *Input Form* Edit Admin

Tampilan *Input Form* Edit Admin digunakan untuk memodifikasi datadata yang dibutuhkan untuk melakukan pengolahan atau menampilkan data Admin. Berikut merupakan Tampilan Admin terlihat pada gambar 5.7. Yang merupakan hasil dari rancangan 4.49.

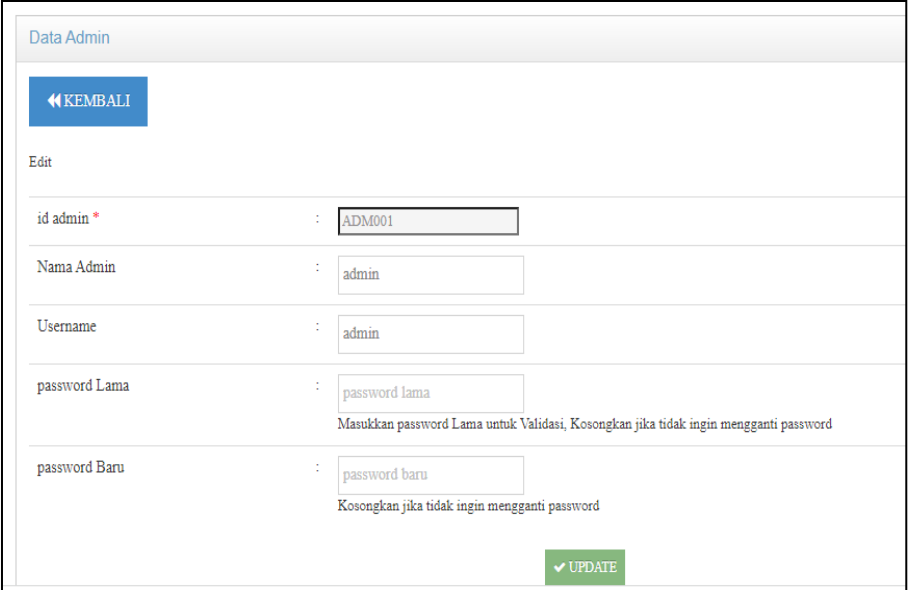

**Gambar 5.7 Tampilan** *Input Form* **Edit Admin**

4. Tampilan Menu Kelas

Tampilan Menu Kelas merupakan hasil dari rencana atau kerangka dasar yang telah penulis desain sebelumnya pada tahap ini menu telah diberi bahasa perograman sehingga dapat berfungsi, dengan tujuan agar rencana desain awal sesuai dengan program yang telah dibuat.

a. Tampilan *Input Form* Menu Kelas

Tampilan *Input Form* menu Kelas digunakan untuk mengintegrasikan semua fungsi-fungsi yang dibutuhkan untuk melakukan pengolahan atau menampilkan data Kelas. Berikut merupakan Tampilan Kelas terlihat pada gambar 5.8. Yang merupakan hasil dari rancangan 4.50.

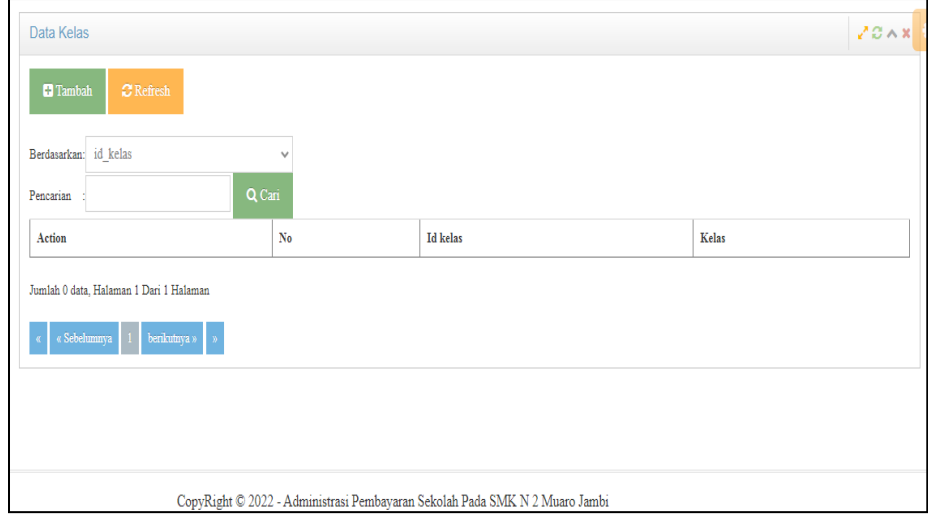

**Gambar 5.8 Tampilan** *Input Form* **Menu Kelas**

b. Tampilan *Input Form* Tambah Kelas

Tampilan *Input Form* Tambah Kelas digunakan untuk menambah data-data yang dibutuhkan untuk melakukan pengolahan atau menampilkan data Kelas. Berikut merupakan Tampilan Kelas terlihat pada gambar 5.9. Yang merupakan hasil dari rancangan 4.51.

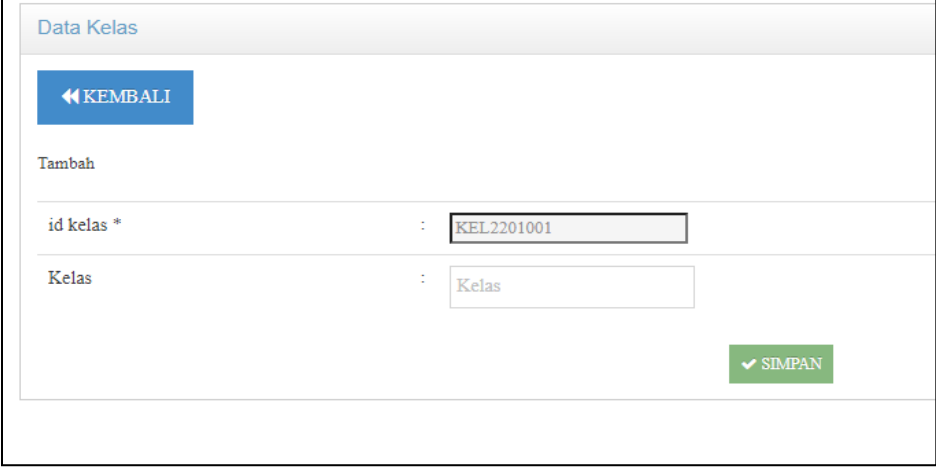

**Gambar 5.9 Tampilan** *Input Form* **Tambah Kelas**

c. Tampilan *Input Form* Edit Kelas

Tampilan *Input Form* Edit Kelas digunakan untuk memodifikasi datadata yang dibutuhkan untuk melakukan pengolahan atau menampilkan data Kelas. Berikut merupakan Tampilan Kelas terlihat pada gambar 5.10. Yang merupakan hasil dari rancangan 4.52.

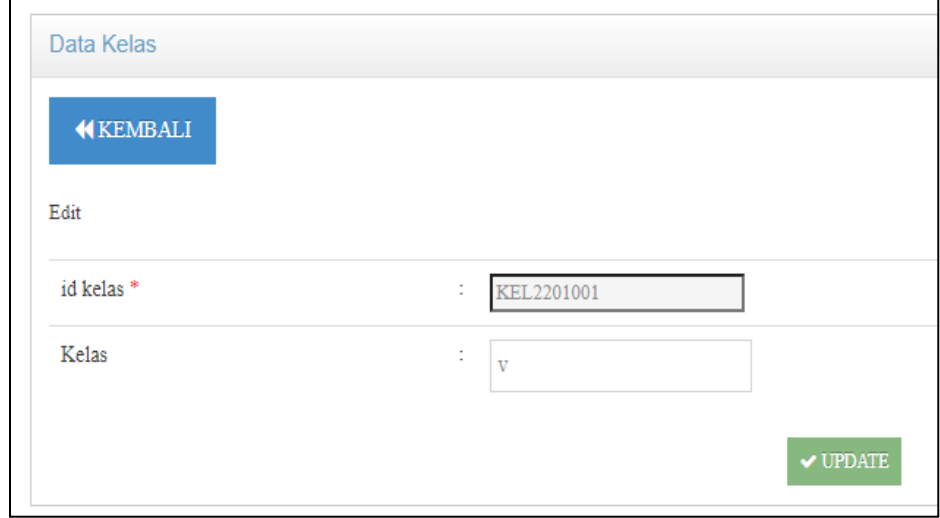

**Gambar 5.10 Tampilan** *Input Form* **Edit Kelas**

5. Tampilan Menu Pembayaran

Tampilan Menu Pembayaran merupakan hasil dari rencana atau kerangka dasar yang telah penulis desain sebelumnya pada tahap ini menu telah diberi bahasa perograman sehingga dapat berfungsi, dengan tujuan agar rencana desain awal sesuai dengan program yang telah dibuat.

a. Tampilan *Input Form* Menu Pembayaran

Tampilan *Input Form* menu Pembayaran digunakan untuk mengintegrasikan semua fungsi-fungsi yang dibutuhkan untuk melakukan pengolahan atau menampilkan data Pembayaran. Berikut merupakan Tampilan Pembayaran terlihat pada gambar 5.11. Yang merupakan hasil dari rancangan 4.53.

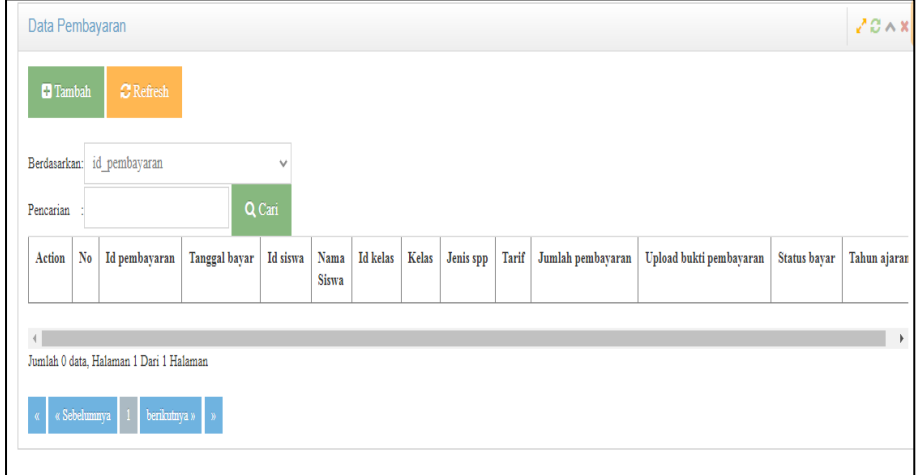

**Gambar 5.11 Tampilan** *Input Form* **Menu Pembayaran**

b. Tampilan *Input Form* Tambah Pembayaran

Tampilan *Input Form* Tambah Pembayaran digunakan untuk menambah data-data yang dibutuhkan untuk melakukan pengolahan atau menampilkan data Pembayaran. Berikut merupakan Tampilan Pembayaran terlihat pada gambar 5.12. Yang merupakan hasil dari rancangan 4.54.

| Data Pembayaran |             |              |                       |                   |                   | $2C \wedge x$      |
|-----------------|-------------|--------------|-----------------------|-------------------|-------------------|--------------------|
| <b>KBATAL</b>   |             |              |                       |                   |                   |                    |
| id pembayaran * | ÷,          | PEM2201001   | Id Siswa *            |                   | $\vdots$ Id Siswa |                    |
| Tanggal Bayar*  | ÷           | 19/01/2022   | Id Kelas <sup>*</sup> | ÷.                | Id Kelas          |                    |
|                 |             |              |                       |                   |                   |                    |
| Jenis Spp       | ÷           | $\checkmark$ | Tahun Ajaran          | ÷                 | Tahun Ajaran      | $\checkmark$ PILIH |
| Action          | $_{\rm No}$ | Jenis spp    | Tarif                 | Jumlah pembayaran |                   |                    |
|                 |             |              |                       |                   |                   |                    |
|                 |             |              | <b>BAYAR</b>          |                   |                   |                    |

**Gambar 5.12 Tampilan** *Input Form* **Tambah Pembayaran**

c. Tampilan *Input Form* Edit Pembayaran

Tampilan *Input Form* Edit Pembayaran digunakan untuk memodifikasi data-data yang dibutuhkan untuk melakukan pengolahan atau menampilkan data Pembayaran. Berikut merupakan Tampilan Pembayaran terlihat pada gambar 5.13. Yang merupakan hasil dari rancangan 4.55.

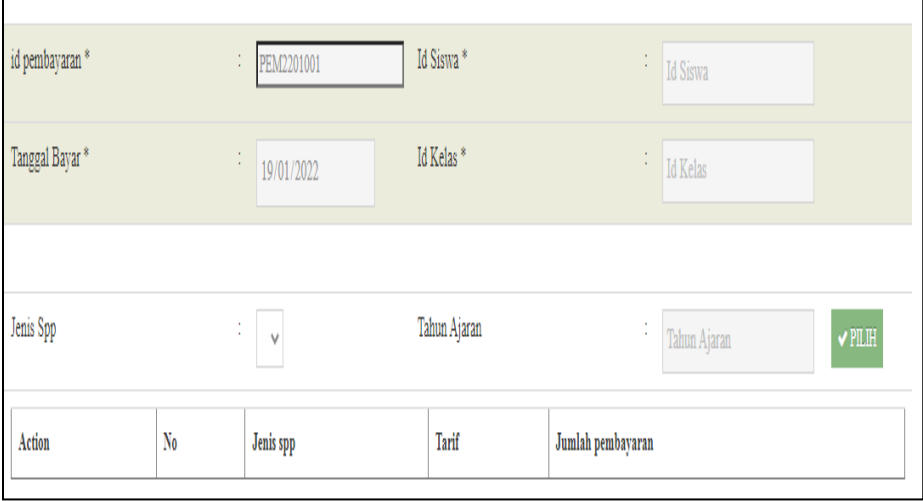

**Gambar 5.13 Tampilan** *Input Form* **Edit Pembayaran**

6. Tampilan Menu Profil

Tampilan Menu Profil merupakan hasil dari rencana atau kerangka dasar yang telah penulis desain sebelumnya pada tahap ini menu telah diberi bahasa perograman sehingga dapat berfungsi, dengan tujuan agar rencana desain awal sesuai dengan program yang telah dibuat.

a. Tampilan *Input Form* Menu Profil

Tampilan *Input Form* menu Profil digunakan untuk mengintegrasikan semua fungsi-fungsi yang dibutuhkan untuk melakukan pengolahan atau menampilkan data Profil. Berikut merupakan Tampilan Profil terlihat pada gambar 5.14. Yang merupakan hasil dari rancangan 4.56.

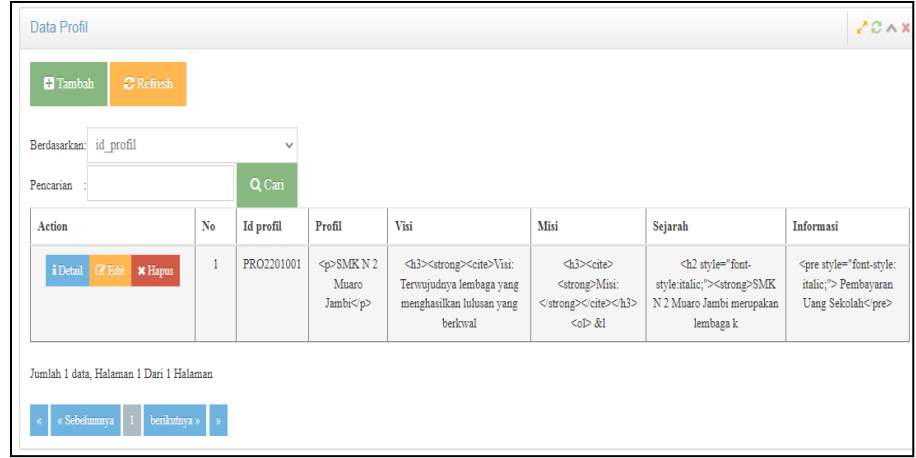

#### **Gambar 5.14 Tampilan** *Input Form* **Menu Profil**

b. Tampilan *Input Form* Tambah Profil

Tampilan *Input Form* Tambah Profil digunakan untuk menambah datadata yang dibutuhkan untuk melakukan pengolahan atau menampilkan data Profil. Berikut merupakan Tampilan Profil terlihat pada gambar 5.15. Yang merupakan hasil dari rancangan 4.57.

| Data Profil              |                                                                                                    |
|--------------------------|----------------------------------------------------------------------------------------------------|
| <b>KEMBALI</b><br>Tambah |                                                                                                    |
| id profil *<br>÷         | PRO2201001                                                                                                    |
| Profil<br>÷              | <b>B</b> $I$ $\mathbf{S}   I_x   \mathbf{I} = \mathbf{I} =  \oplus \oplus  \mathbf{Y} $ Gaya $\mathbf{Y}$ Normal $\mathbf{Y}$ ?<br>SMK N 2 Muaro Jambi<br>body p |
| Visi<br>÷                |                                                                                                    |

**Gambar 5.15 Tampilan** *Input Form* **Tambah Profil**

c. Tampilan *Input Form* Edit Profil

Tampilan *Input Form* Edit Profil digunakan untuk memodifikasi datadata yang dibutuhkan untuk melakukan pengolahan atau menampilkan data Profil. Berikut merupakan Tampilan Profil terlihat pada gambar 5.16. Yang merupakan hasil dari rancangan 4.58.

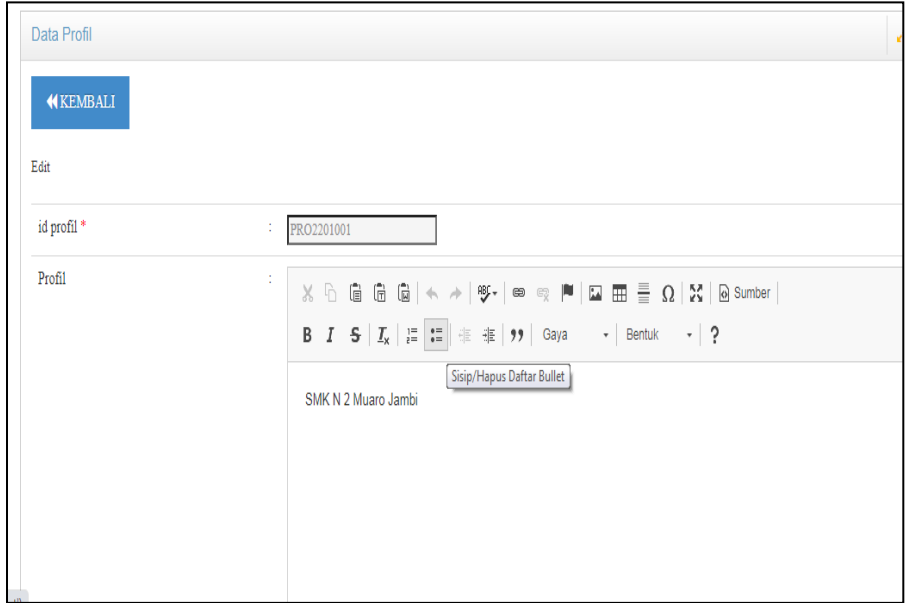

**Gambar 5.16 Tampilan** *Input Form* **Edit Profil**

7. Tampilan Menu Siswa

Tampilan Menu Siswa merupakan hasil dari rencana atau kerangka dasar yang telah penulis desain sebelumnya pada tahap ini menu telah diberi bahasa perograman sehingga dapat berfungsi, dengan tujuan agar rencana desain awal sesuai dengan program yang telah dibuat.

a. Tampilan *Input Form* Menu Siswa

Tampilan *Input Form* menu Siswa digunakan untuk mengintegrasikan semua fungsi-fungsi yang dibutuhkan untuk melakukan pengolahan atau menampilkan data Siswa. Berikut merupakan Tampilan Siswa terlihat pada gambar 5.17. Yang merupakan hasil dari rancangan 4.59.

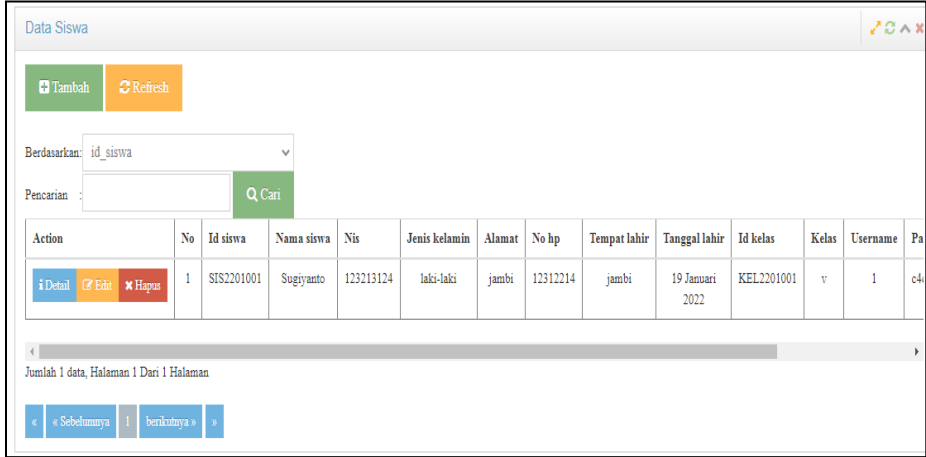

#### **Gambar 5.17 Tampilan** *Input Form* **Menu Siswa**

b. Tampilan *Input Form* Tambah Siswa

Tampilan *Input Form* Tambah Siswa digunakan untuk menambah data-data yang dibutuhkan untuk melakukan pengolahan atau menampilkan data Siswa. Berikut merupakan Tampilan Siswa terlihat pada gambar 5.18. Yang merupakan hasil dari rancangan 4.60.

| Data Siswa     |                    |
|----------------|--------------------|
| <b>KEMBALI</b> |                    |
| Tambah         |                    |
| id siswa *     | SIS2201002<br>÷.   |
| Nama Siswa     | ÷.<br>Nama Siswa   |
| <b>Nis</b>     | ٠.<br><b>Nis</b>   |
| Jenis Kelamin  | ÷.<br>$\checkmark$ |
| Alamat         | ÷<br>h             |
| No Hp          | ÷.<br>No Hp        |

**Gambar 5.18 Tampilan** *Input Form* **Tambah Siswa**

c. Tampilan *Input Form* Edit Siswa

Tampilan *Input Form* Edit Siswa digunakan untuk memodifikasi datadata yang dibutuhkan untuk melakukan pengolahan atau menampilkan data Siswa. Berikut merupakan Tampilan Siswa terlihat pada gambar 5.19. Yang merupakan hasil dari rancangan 4.61.

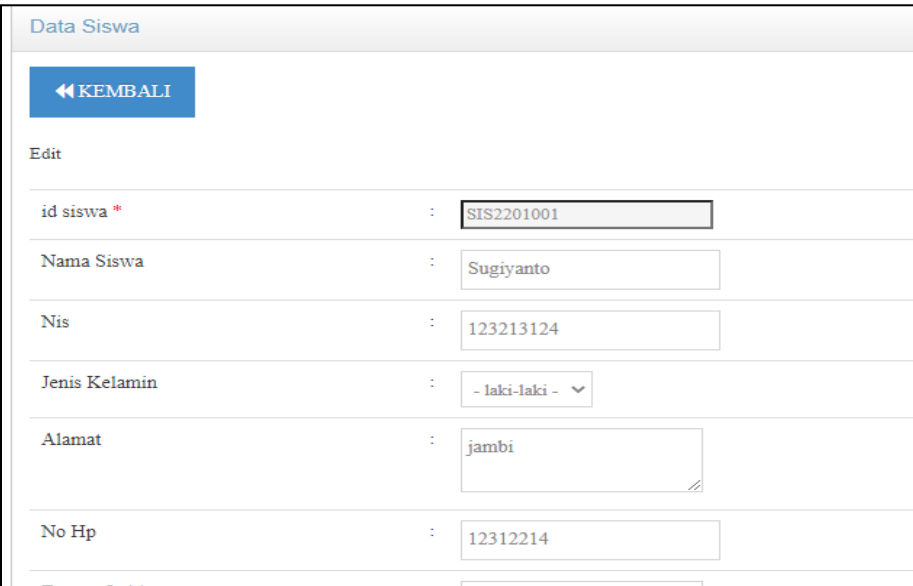

**Gambar 5.19 Tampilan** *Input Form* **Edit Siswa**

8. Tampilan Menu Tarif SPP

Tampilan Menu Tarif SPP merupakan hasil dari rencana atau kerangka dasar yang telah penulis desain sebelumnya pada tahap ini menu telah diberi bahasa perograman sehingga dapat berfungsi, dengan tujuan agar rencana desain awal sesuai dengan program yang telah dibuat.

a. Tampilan *Input Form* Menu Tarif SPP

Tampilan *Input Form* menu Tarif SPP digunakan untuk mengintegrasikan semua fungsi-fungsi yang dibutuhkan untuk melakukan pengolahan atau menampilkan data Tarif SPP. Berikut merupakan Tampilan Tarif SPP terlihat pada gambar 5.20. Yang merupakan hasil dari rancangan 4.62.

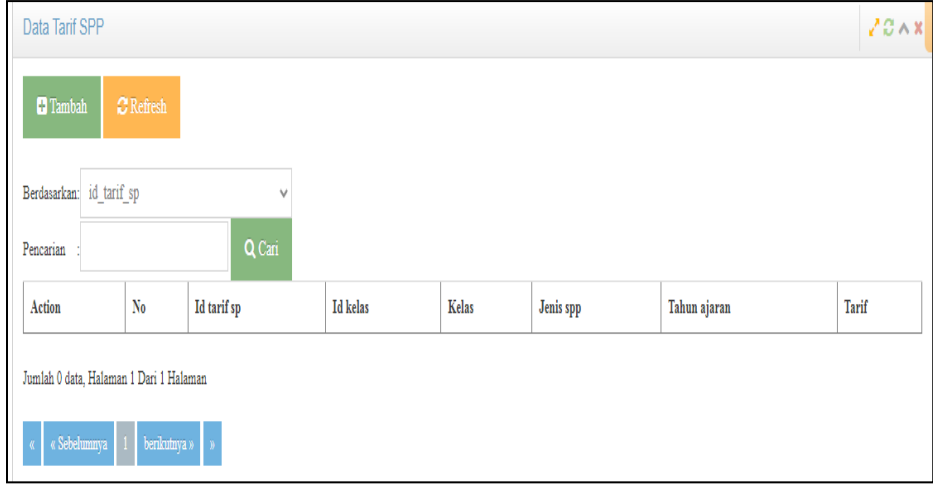

**Gambar 5.20 Tampilan** *Input Form* **Menu Tarif SPP** 

b. Tampilan *Input Form* Tambah Tarif SPP

Tampilan *Input Form* Tambah Tarif SPP digunakan untuk menambah data-data yang dibutuhkan untuk melakukan pengolahan atau menampilkan data Tarif SPP . Berikut merupakan Tampilan Tarif SPP terlihat pada gambar 5.21. Yang merupakan hasil dari rancangan 4.63.

| Data Tarif SPP           |                            |
|--------------------------|----------------------------|
| <b>KEMBALI</b>           |                            |
| Tambah                   |                            |
| id tarif sp <sup>*</sup> | TAR2201001<br>÷            |
| <b>Id Kelas</b>          | ÷<br>KEL2201001 (v) $\vee$ |
| Jenis Spp                | ÷<br>pembangunan           |
| Tahun Ajaran             | ÷.<br>$\checkmark$         |
| Tarif                    | ÷<br>75000                 |
|                          | $\checkmark$ SIMPAN        |

**Gambar 5.21 Tampilan** *Input Form* **Tambah Tarif SPP** 

c. Tampilan *Input Form* Edit Tarif SPP

Tampilan *Input Form* Edit Tarif SPP digunakan untuk memodifikasi data-data yang dibutuhkan untuk melakukan pengolahan atau menampilkan data Tarif SPP . Berikut merupakan Tampilan Tarif SPP terlihat pada gambar 5.22. Yang merupakan hasil dari rancangan 4.64.

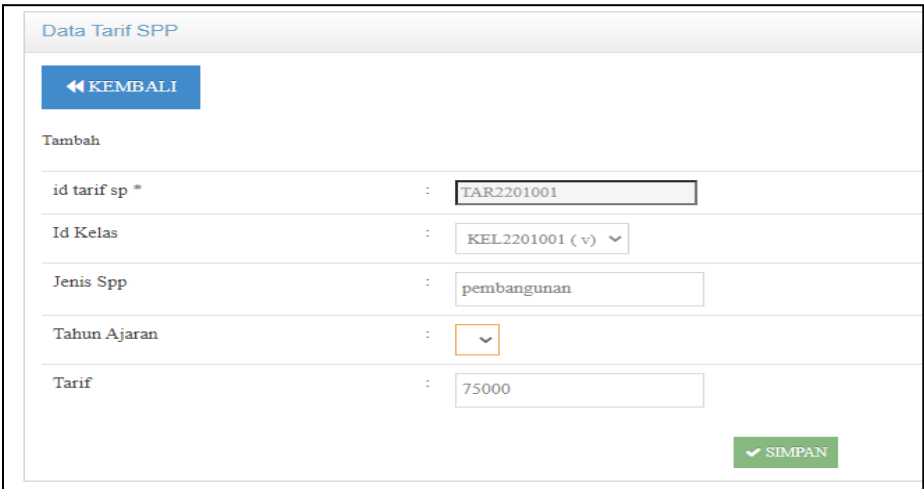

**Gambar 5.22 Tampilan** *Input Form* **Edit Tarif SPP** 

#### 9. Tampilan Menu Tahun Ajaran

Tampilan Menu Tahun Ajaran merupakan hasil dari rencana atau kerangka dasar yang telah penulis desain sebelumnya pada tahap ini menu telah diberi bahasa perograman sehingga dapat berfungsi, dengan tujuan agar rencana desain awal sesuai dengan program yang telah dibuat terlihat pada gambar 5.23. Yang merupakan hasil dari rancangan 4.65.

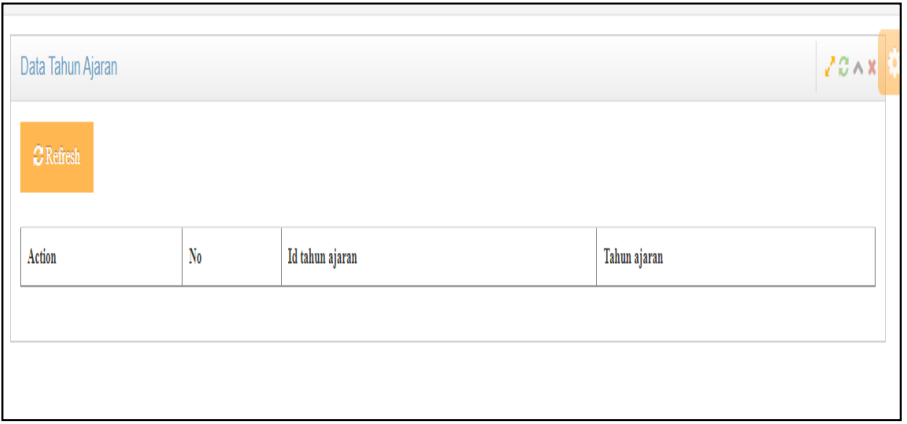

**Gambar 5.23 Tampilan** *Input Form* **Menu Tahun Ajaran**

5.1.2.2 Implementasi Tampilan *Input* Khusus Pengunjung Web dan Siswa

Tampilan *Input* khusus Pengunjung Web dan Siswa merupakan tampilan yang dihasilkan sesuai dengan rancangan Pengunjung Web dan Siswa sebelumnya.

1. Tampilan Input Form Login

Tampilan *Input Form Login* digunakan untuk menampilkan data *Login*. Berikut merupakan Tampilan *Login* terlihat pada gambar 5.24. Yang merupakan hasil dari rancangan 4.66.

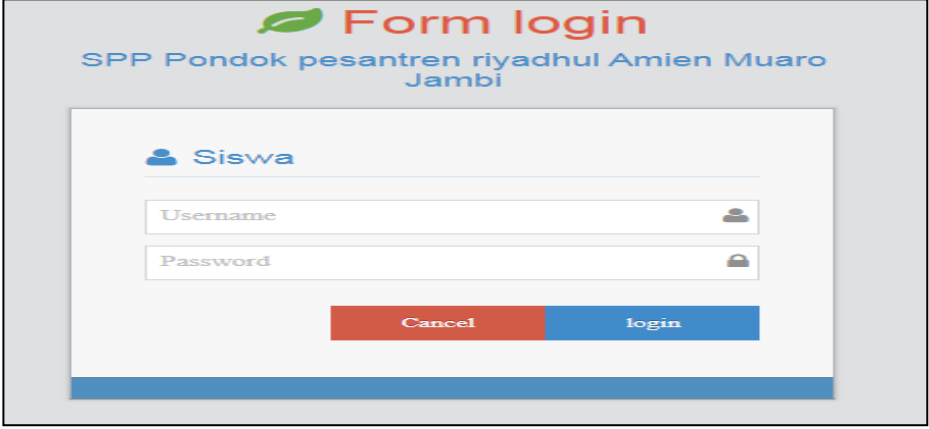

**Gambar 5.24 Tampilan Input Form Login**

2. Tampilan *Input Form* Menu Utama

Tampilan *Input Form* Menu utama digunakan untuk menampilkan data Menu utama. Berikut merupakan Tampilan Menu utama terlihat pada gambar 5.25. Yang merupakan hasil dari rancangan 4.67.

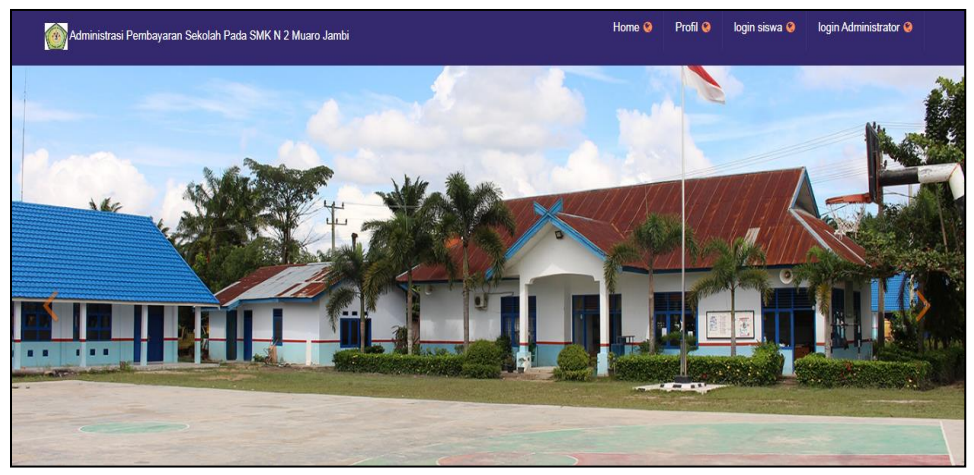

**Gambar 5.25 Tampilan** *Input Form* **Menu utama**

3. Tampilan *Input Form* Pembayaran SPP

Tampilan *Input Form* Pembayaran SPP digunakan untuk menampilkan data Pembayaran SPP. Berikut merupakan Tampilan Pembayaran SPP terlihat pada gambar 5.26. Yang merupakan hasil dari rancangan 4.68.

| Data Pembayaran |                |                                                                                                    |                               |                   |                                        | 20x                |
|-----------------|----------------|----------------------------------------------------------------------------------------------------|-------------------------------|-------------------|----------------------------------------|--------------------|
| <b>KBATAL</b>   |                |                                                                                                    |                               |                   |                                        |                    |
| id pembayaran * | ÷,             | PEM2201001                                                                                                 | Id Siswa *                    | ÷.                | Id Siswa                               |                    |
| Tanggal Bayar*  | ÷              | 19/01/2022                                                                                                 | Id Kelas <sup>*</sup>         | ÷                 | Id Kelas                               |                    |
|                 |                |                                                                                                    |                               |                   |                                        |                    |
| Jenis Spp       | ÷              | $\checkmark$                                                                                               | <b>Upload Bukti Transafer</b> | ÷                 | Pilih File Tidak ada file yang dipilih | $\checkmark$ PILIH |
|                 |                | Nb. Jika melakukan 1 Transfer untuk beberapa Jenis Pembayaran SPP, inputkan Foto Bukti Transfer yang sama. |                               |                   |                                        |                    |
| Action          | $\mathbf{N}$ o | Jenis spp                                                                                                  | Tarif                         | Jumlah pembayaran |                                        |                    |
|                 |                |                                                                                                    |                               |                   |                                        |                    |
|                 |                |                                                                                                    |                               |                   |                                        |                    |
|                 |                |                                                                                                    |                               |                   |                                        |                    |

**Gambar 5.26 Tampilan** *Input Form* **Pembayaran SPP**

4. Tampilan *Input Form* Pembayaran

Tampilan Menu Pembayaran merupakan hasil dari rencana atau kerangka dasar yang telah penulis desain sebelumnya pada tahap ini menu telah diberi bahasa perograman sehingga dapat berfungsi, dengan tujuan agar rencana desain awal sesuai dengan program yang telah dibuat.

a. Tampilan *Input Form* Menu Pembayaran

Tampilan *Input Form* menu Pembayaran digunakan untuk mengintegrasikan semua fungsi-fungsi yang dibutuhkan untuk melakukan pengolahan atau menampilkan data Pembayaran. Berikut merupakan Tampilan Pembayaran terlihat pada gambar 5.27. Yang merupakan hasil dari rancangan 4.69.

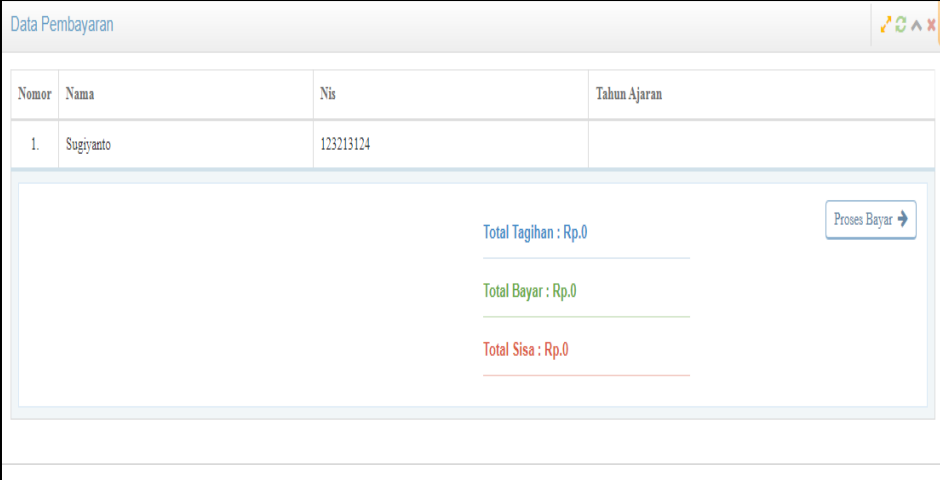

**Gambar 5.27 Tampilan** *Input Form* **Menu Pembayaran**

b. Tampilan *Input Form* Melakukan Pembayaran

Tampilan *Input Form* Melakukan Pembayaran digunakan untuk menambah data-data yang dibutuhkan untuk melakukan pengolahan atau menampilkan data Melakukan Pembayaran. Berikut merupakan Tampilan Melakukan Pembayaran terlihat pada gambar 5.28. Yang merupakan hasil dari rancangan 4.70.

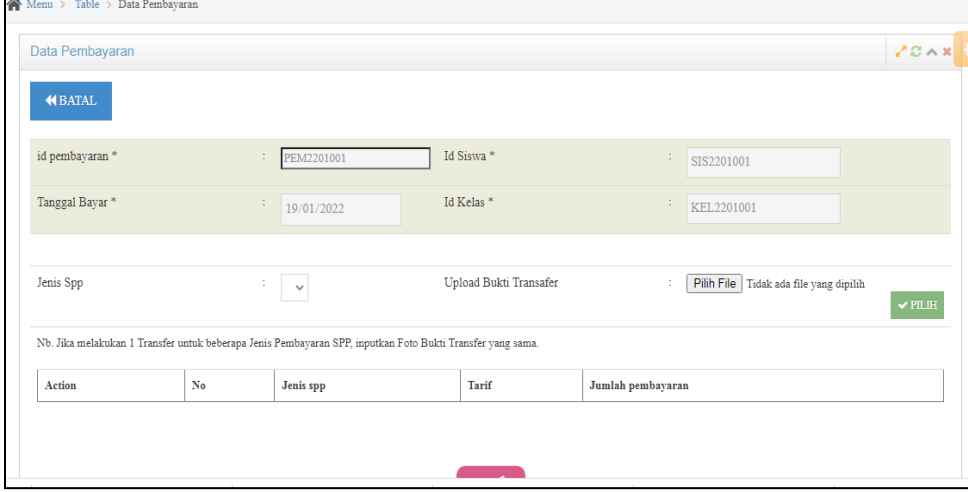

**Gambar 5.28 Tampilan** *Input Form* **Melakukan Pembayaran**

## **5.2 PENGUJIAN SYSTEM PERANGKAT LUNAK**

 Pengujian sistem dilakukan menggunakan metode *Black Box* untuk memastikan bahwa *sofwere* yang telah dibuat telah sesuai desainnya dan semua fungsi dapat dipergunakan dengan baik tanpa ada kesalahan.

1. Pengujian Halaman Menu *Login*

Pengujian *Login* digunakan untuk memastikan bahwa Halaman Menu *Login* telah dapat digunakan dengan baik dan sesuai dengan fungsinya.

| Modul<br>yang diuji      | <b>Prosedur</b><br>Pengujian                                                                                                    | <b>Masukan</b>                                                          | Keluaran                                                             | Hasil yang<br>didapat                                                | <b>Kesimpulan</b> |
|--------------------------|----------------------------------------------------------------------------------------------------|-------------------------------------------------------------------------|----------------------------------------------------------------------|----------------------------------------------------------------------|-------------------|
| Halaman<br>Menu<br>Login | Buka aplikasi<br>÷<br>Tampilkan<br>-<br>Halaman<br>Menu Login<br>Input<br>$\overline{\phantom{0}}$<br><i>username</i> dan<br>password<br>benar<br>Klik tombol | <i>Username</i><br>÷<br>dan<br>Password<br>Klik<br>۰<br>tombol<br>Login | User masuk<br>ke dalam<br>sistem dan<br>dapat<br>mengakses<br>sistem | User masuk<br>ke dalam<br>sistem dan<br>dapat<br>mengakses<br>sistem | Baik              |

**Tabel 5.1 Pengujian Halaman Menu** *Login*

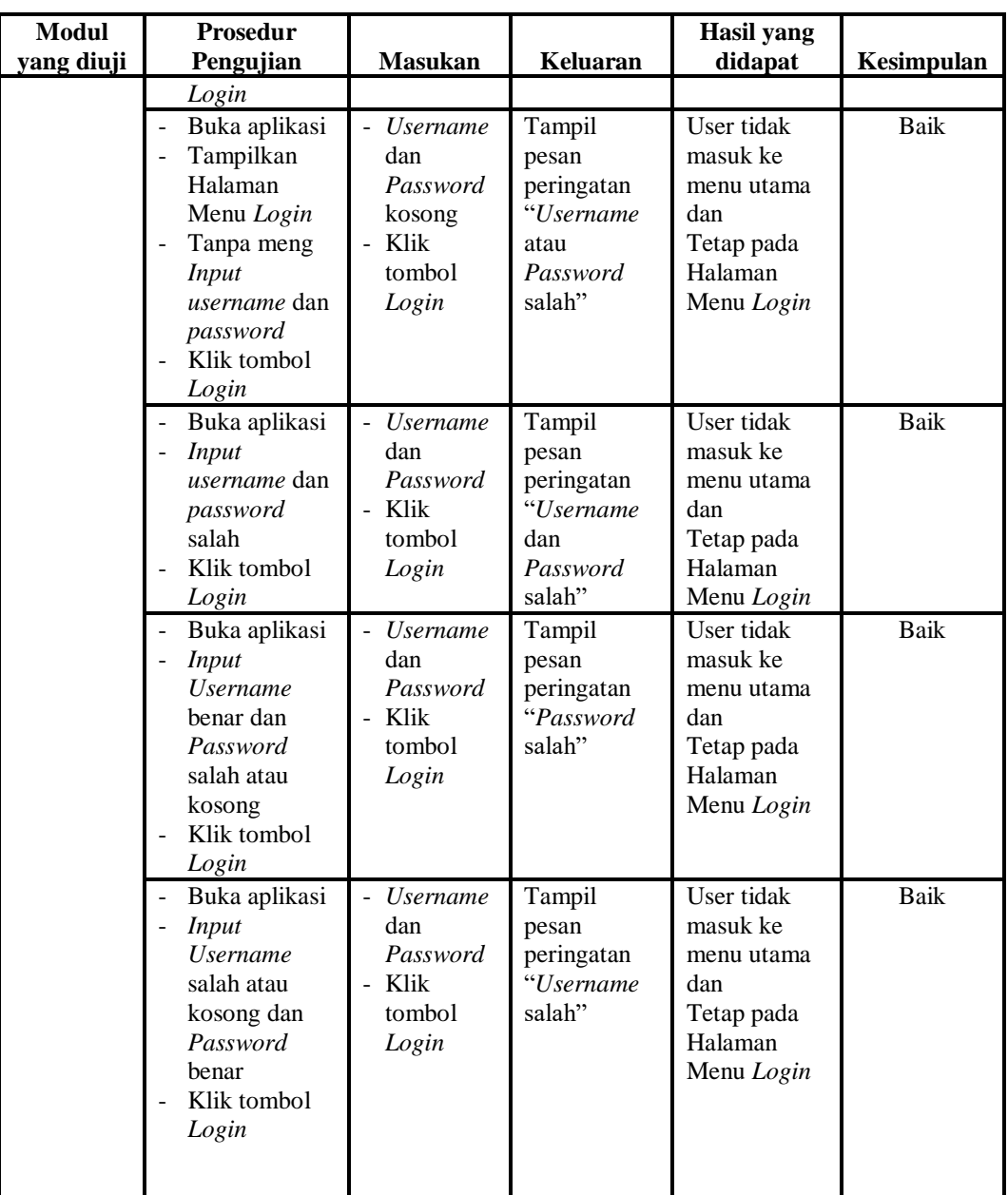

# 2. Pengujian Halaman Menu Utama

Pengujian menu utama digunakan untuk memastikan bahwa Halaman Menu utama telah dapat digunakan dengan baik dan sesuai dengan fungsinya.

| Modul<br>Yang<br>Diuji   | Prosedur<br>Pengujian                                                                                  | <b>Masukan</b>          | Keluaran                                      | <b>Hasil Yang</b><br><b>Didapat</b>                                                                                                    | Kesimpulan  |
|--------------------------|----------------------------------------------------------------------------------------------------|-------------------------|-----------------------------------------------|----------------------------------------------------------------------------------------------------|-------------|
| Halaman<br>Menu<br>Utama | Berhasil<br>$\overline{a}$<br>Login<br>Tampilkan<br>$\blacksquare$<br>menu utama                       | Login                   | Tampil<br>Halaman<br>Menu utama               | Tampil<br>Halaman<br>Menu utama<br>beserta menu<br>Admin,<br>Kelas,<br>Pembayaran,<br>Siswa,<br>Tahun<br>Ajaran,<br>Komentar,<br>Tarif SPP,<br>Profil,<br>Pembayaran. | <b>Baik</b> |
|                          | Klik menu<br>÷,<br>Admin<br>Tampilkan<br>$\qquad \qquad \blacksquare$<br>halaman<br>menu Admin         | Klik menu<br>Admin      | Tampil<br>Halaman<br>Menu Admin               | Tampil<br>Halaman<br>Menu Admin                                                                                                    | Baik        |
|                          | Klik menu<br>Kelas<br>Tampilkan<br>$\blacksquare$<br>halaman<br>menu Kelas                             | Klik menu<br>Kelas      | Tampil<br>Halaman<br>Menu Kelas               | Tampil<br>Halaman<br>Menu Kelas                                                                                                    | Baik        |
|                          | Klik menu<br>Pembayaran<br>Tampilkan<br>$\blacksquare$<br>halaman<br>menu<br>Pembayaran                | Klik menu<br>Pembayaran | Tampil<br>Halaman<br>Menu<br>Pembayaran       | Tampil<br>Halaman<br>Menu<br>Pembayaran                                                                                                    | Baik        |
|                          | - Klik menu<br>Profil<br>Tampilkan<br>halaman<br>menu Profil                                           | Klik menu<br>Profil     | Tampil<br>Halaman<br>Menu Profil              | Tampil<br>Halaman<br>Menu Profil                                                                                                    | Baik        |
|                          | Klik menu<br>Siswa<br>Tampilkan<br>$\blacksquare$<br>halaman<br>menu Siswa                             | Klik menu<br>Siswa      | Tampil<br>Halaman<br>Menu Siswa               | Tampil<br>Halaman<br>Menu Siswa                                                                                                    | Baik        |
|                          | Klik menu<br>$\Box$<br>Tarif SPP<br>Tampilkan<br>$\blacksquare$<br>halaman<br>menu Tarif<br><b>SPP</b> | Klik menu<br>Tarif SPP  | Tampil<br>Halaman<br>Menu Tarif<br><b>SPP</b> | Tampil<br>Halaman<br>Menu Tarif<br><b>SPP</b>                                                                                                    | <b>Baik</b> |

**Tabel 5.2 Pengujian Halaman Menu Utama**

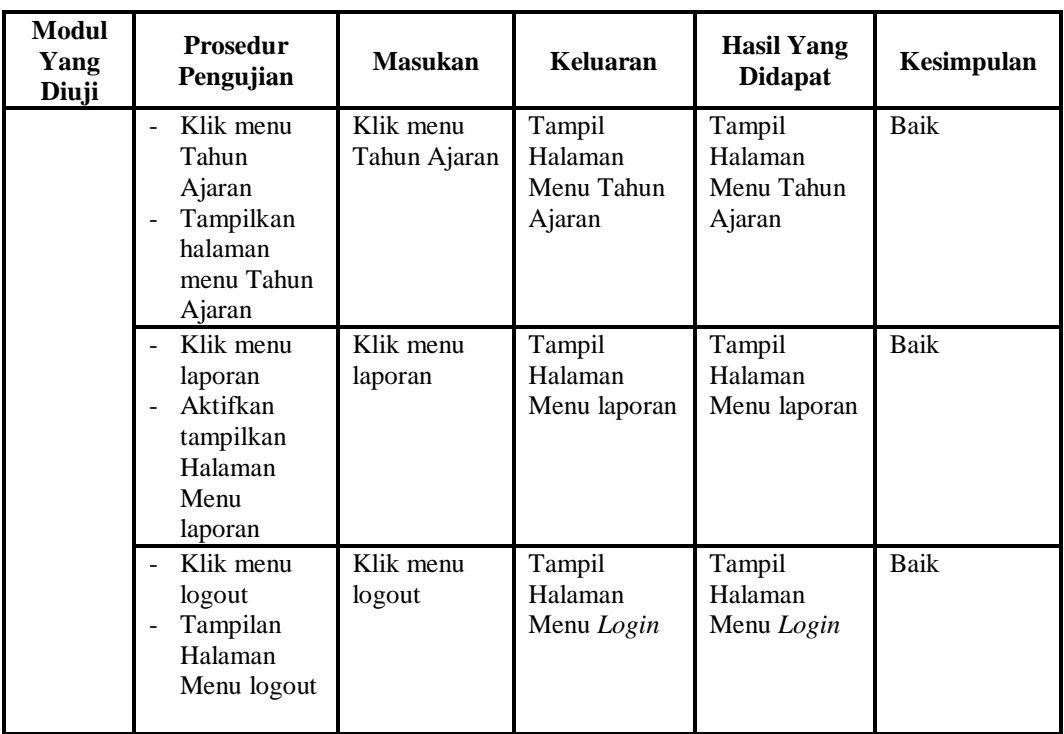

# 3. Pengujian Menu Admin

Pengujian menu data Admin digunakan untuk memastikan fungsi tambah, Halaman Menu edit, fungsi cari dan fungsi hapus data Admin dapat digunakan sesuai dengan fungsinya.

| Modul<br>yang<br>diuji  | <b>Prosedur</b><br>Pengujian                                                                     | <b>Masukan</b>                                                   | Keluaran                                       | Hasil yang<br>didapat                            | Kesimpulan |
|-------------------------|--------------------------------------------------------------------------------------------------|------------------------------------------------------------------|------------------------------------------------|--------------------------------------------------|------------|
| Tambah<br>data<br>Admin | Klik tombol<br>tambah<br>Tampilkan<br>$\qquad \qquad \blacksquare$<br>halaman<br>tambah<br>Admin | <i>Input</i> data<br>Admin<br>lengkap<br>klik<br>simpan          | Tampil pesan<br>"Data<br>berhasil<br>ditambah" | Tampilkan<br>data yang<br>ditambah pada<br>Tabel | Baik       |
|                         | Klik tombol<br>tambah<br>Tampilkan<br>$\qquad \qquad \blacksquare$<br>halaman<br>tambah<br>Admin | <i>Input</i> data<br>Admin<br>tidak<br>lengkap<br>klik<br>simpan | Tampil pesan<br>"Harap isi<br>bidang ini"      | Data tidak<br>tampil pada<br>Tabel               | Baik       |
| Edit                    | Pilih data pad                                                                                   | <i>Input</i> data                                                | Tampil pesan                                   | Tampilkan                                        | Baik       |

**Tabel 5.3 Pengujian Halaman Menu Admin**

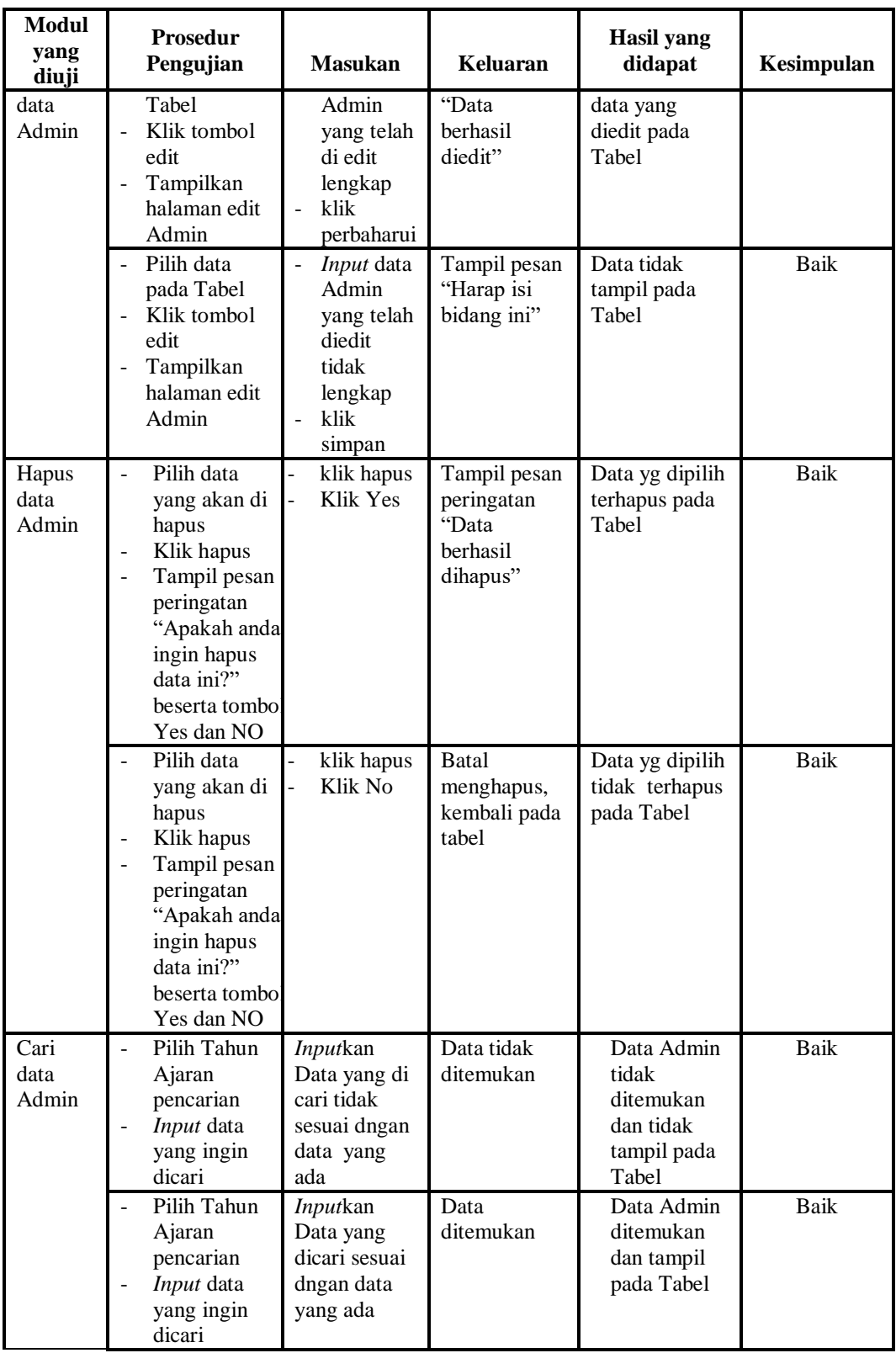

4. Pengujian Menu Kelas

Pengujian menu data Kelas digunakan untuk memastikan fungsi tambah, Halaman Menu edit, fungsi cari dan fungsi hapus data Kelas dapat digunakan sesuai dengan fungsinya.

| <b>Modul</b><br>yang<br>diuji | <b>Prosedur</b><br>Pengujian                                                                                                    | <b>Masukan</b>                                                                                                    | Keluaran                                                 | <b>Hasil</b> yang<br>didapat                     | Kesimpulan  |
|-------------------------------|----------------------------------------------------------------------------------------------------|----------------------------------------------------------------------------------------------------|----------------------------------------------------------|--------------------------------------------------|-------------|
| Tambah<br>data<br>Kelas       | Klik tombol<br>tambah<br>Tampilkan<br>$\overline{a}$<br>halaman<br>tambah Kelas                                                    | <b>Input</b><br>$\Box$<br>data<br>Kelas<br>lengkap<br>klik<br>$\Box$<br>simpan                                                        | Tampil pesan<br>"Data berhasil<br>ditambah"              | Tampilkan<br>data yang<br>ditambah pada<br>Tabel | <b>Baik</b> |
|                               | Klik tombol<br>$\overline{a}$<br>tambah<br>Tampilkan<br>halaman<br>tambah Kelas                                                    | $\omega_{\rm c}$<br><b>Input</b><br>data<br>Kelas<br>tidak<br>lengkap<br>klik<br>$\overline{a}$<br>simpan                             | Tampil pesan<br>"Harap isi<br>bidang ini"                | Data tidak<br>tampil pada<br>Tabel               | <b>Baik</b> |
| Edit<br>data<br>Kelas         | Pilih data pad<br>$\overline{\phantom{0}}$<br>Tabel<br>Klik tombol<br>$\overline{a}$<br>edit<br>Tampilkan<br>halaman edit<br>Kelas | <b>Input</b><br>$\Box$<br>data<br>Kelas<br>yang<br>telah di<br>edit<br>lengkap<br>klik<br>$\blacksquare$<br>perbaharu<br>$\mathbf{i}$ | Tampil pesan<br>"Data berhasil<br>diedit"                | Tampilkan<br>data yang<br>diedit pada<br>Tabel   | <b>Baik</b> |
|                               | Pilih data<br>$\equiv$<br>pada Tabel<br>Klik tombol<br>edit<br>Tampilkan<br>halaman edit<br>Kelas                                  | <b>Input</b><br>$\Box$<br>data<br>Kelas<br>yang<br>telah<br>diedit<br>tidak<br>lengkap<br>klik<br>simpan                              | Tampil pesan<br>"Harap isi<br>bidang ini"                | Data tidak<br>tampil pada<br>Tabel               | Baik        |
| Hapus<br>data<br>Kelas        | Pilih data<br>$\overline{a}$<br>yang akan di<br>hapus<br>Klik hapus<br>Tampil pesan<br>÷,<br>peringatan<br>"Apakah anda            | klik<br>$\overline{a}$<br>hapus<br>Klik Yes                                                                                           | Tampil pesan<br>peringatan<br>"Data berhasil<br>dihapus" | Data yg dipilih<br>terhapus pada<br>Tabel        | Baik        |

**Tabel 5.4 Pengujian Halaman Menu Kelas**

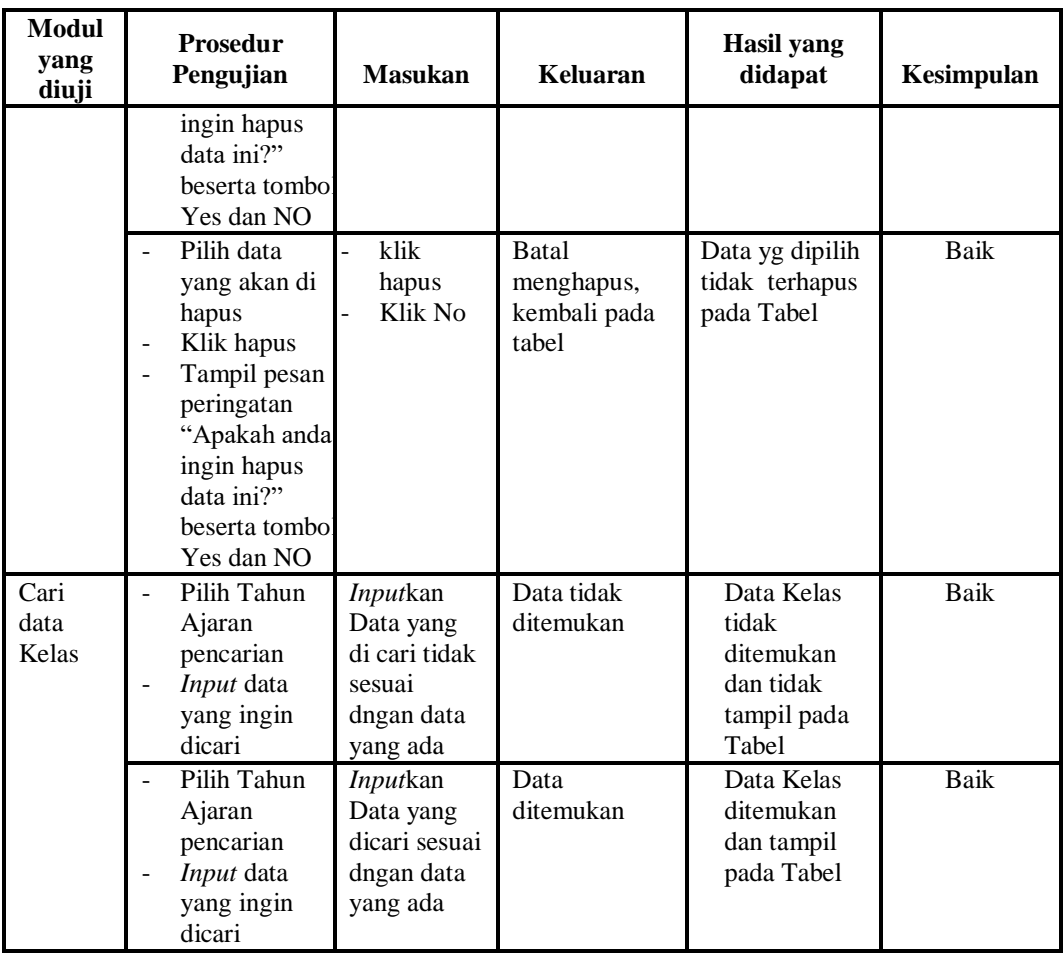

# 5. Pengujian Menu Pembayaran

Pengujian menu data Pembayaran digunakan untuk memastikan fungsi tambah, Halaman Menu edit, fungsi cari dan fungsi hapus data Pembayaran dapat digunakan sesuai dengan fungsinya.

| Modul<br>yang diuji                 | <b>Prosedur</b><br>Pengujian                                                             | <b>Masukan</b>                                                 | Keluaran                                       | Hasil yang<br>didapat                            | <b>Kesimpul</b><br>an |
|-------------------------------------|------------------------------------------------------------------------------------------|----------------------------------------------------------------|------------------------------------------------|--------------------------------------------------|-----------------------|
| <i>Input</i> data<br>Pembayara<br>n | <i>Input</i> data<br>Klik tombol<br>Input<br>Tampilkan<br>halaman<br>Input<br>Pembayaran | <i>Input</i> data<br>Pembayara<br>n lengkap<br>klik Input<br>- | Tampil pesan<br>"Data<br>berhasil<br>ditambah" | Tampilkan<br>data yang<br>ditambah pada<br>Tabel | Baik                  |

**Tabel 5.5 Pengujian Halaman Menu Pembayaran**

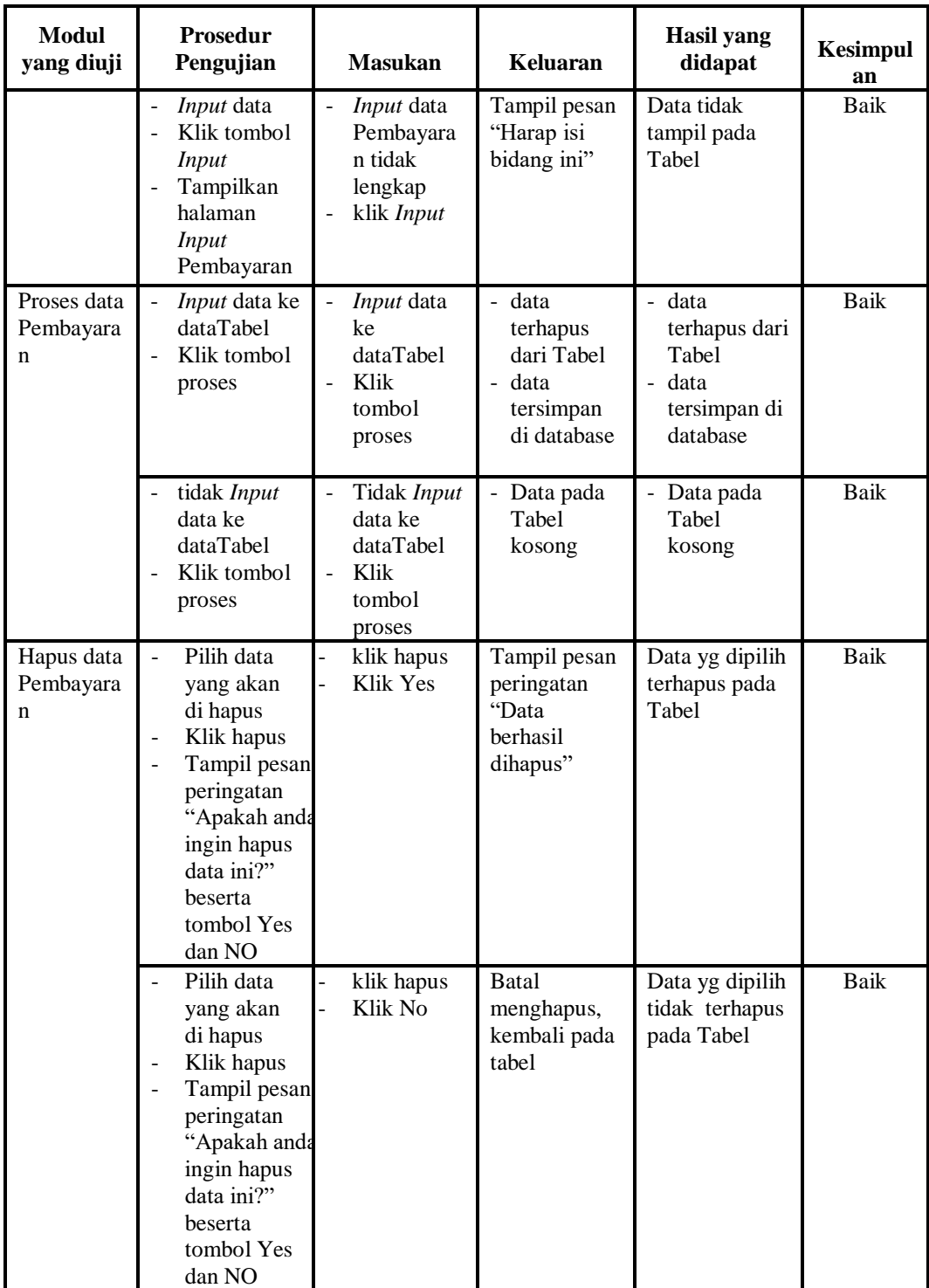

6. Pengujian Menu Siswa

Pengujian menu data Siswa digunakan untuk memastikan fungsi tambah, Halaman Menu edit, fungsi cari dan fungsi hapus data Siswa dapat digunakan sesuai dengan fungsinya.

| <b>Modul</b> yang<br>diuji | <b>Prosedur</b><br>Pengujian                                                                                                    | <b>Masukan</b>                                                                                | Keluaran                                                               | <b>Hasil</b> yang<br>didapat                                              | Kesimpula<br>n |
|----------------------------|----------------------------------------------------------------------------------------------------|-----------------------------------------------------------------------------------------------|------------------------------------------------------------------------|---------------------------------------------------------------------------|----------------|
| Input data<br>Siswa        | Input data<br>Klik tombol<br><b>Input</b><br>Tampilkan<br>halaman<br>Input Siswa                                                                                                    | Input data<br>$\blacksquare$<br>Siswa<br>lengkap<br>klik Input<br>$\overline{a}$              | Tampil pesan<br>"Data<br>berhasil<br>ditambah"                         | Tampilkan<br>data yang<br>ditambah<br>pada Tabel                          | Baik           |
|                            | Input data<br>Klik tombol<br><b>Input</b><br>Tampilkan<br>halaman<br>Input Siswa                                                                                                    | Input data<br>$\frac{1}{2}$<br>Siswa tidak<br>lengkap<br>klik Input<br>÷,                     | Tampil pesan<br>"Harap isi<br>bidang ini"                              | Data tidak<br>tampil pada<br>Tabel                                        | Baik           |
| Edit data<br>Siswa         | Input data<br>$\overline{\phantom{0}}$<br>ke<br>dataTabel<br>Klik tombol<br>Edit                                                                                                    | Input data<br>$\frac{1}{2}$<br>ke<br>dataTabel<br>Klik tombol<br>$\qquad \qquad \Box$<br>Edit | - data<br>terhapus<br>dari Tabel<br>- data<br>tersimpan<br>di database | - data<br>terhapus<br>dari Tabel<br>- data<br>tersimpan<br>di<br>database | <b>Baik</b>    |
|                            | tidak Input<br>data ke<br>dataTabel<br>Klik tombol<br>Edit                                                                                                    | Tidak Input<br>÷,<br>data ke<br>dataTabel<br>Klik tombol<br>$\qquad \qquad \Box$<br>Edit      | Data pada<br>Tabel<br>kosong                                           | Data pada<br>Tabel<br>kosong                                              | <b>Baik</b>    |
| Hapus data<br>Siswa        | Pilih data<br>$\frac{1}{2}$<br>yang akan<br>di hapus<br>Klik hapus<br>$\overline{a}$<br>Tampil pesar<br>$\overline{a}$<br>peringatan<br>"Apakah<br>anda ingin<br>hapus data<br>ini?" beserta<br>tombol Yes<br>dan NO | $\overline{a}$<br>klik hapus<br>Klik Yes<br>$\overline{a}$                                    | Tampil pesan<br>peringatan<br>"Data<br>berhasil<br>dihapus"            | Data yg<br>dipilih<br>terhapus<br>pada Tabel                              | <b>Baik</b>    |
|                            | Pilih data<br>yang akan                                                                                                    | klik hapus<br>Klik No<br>-                                                                    | Batal<br>menghapus,                                                    | Data yg<br>dipilih tidak                                                  | Baik           |

**Tabel 5.6 Pengujian Halaman Menu Siswa**

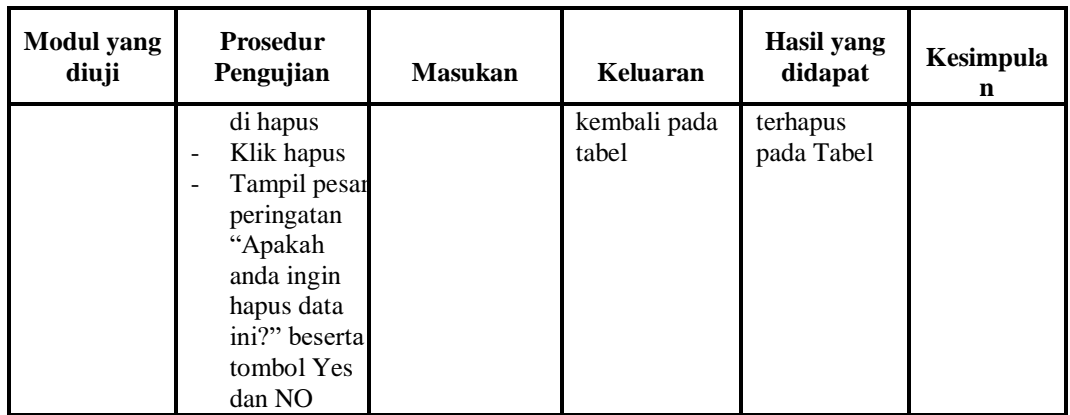

# 7. Pengujian Menu Tarif SPP

Pengujian menu data Tarif SPP digunakan untuk memastikan fungsi tambah, Halaman Menu edit, fungsi cari dan fungsi hapus data Tarif SPP dapat digunakan sesuai dengan fungsinya.

| <b>Modul</b> yang<br>diuji            | <b>Prosedur</b><br>Pengujian                                                                                                    | <b>Masukan</b>                                                          | Keluaran                                                                                          | <b>Hasil</b> yang<br>didapat                                                                         | <b>Kesimpul</b><br>an |
|---------------------------------------|----------------------------------------------------------------------------------------------------|-------------------------------------------------------------------------|---------------------------------------------------------------------------------------------------|----------------------------------------------------------------------------------------------------|-----------------------|
| <i>Input</i> data<br><b>Tarif SPP</b> | <i>Input</i> data<br>$\overline{a}$<br>Klik tombol<br>-<br>Input<br>Tampilkan<br>-<br>halaman<br><b>Input Tarif</b><br><b>SPP</b> | <i>Input</i> data<br><b>Tarif SPP</b><br>lengkap<br>klik Input          | Tampil<br>pesan "Data<br>berhasil<br>ditambah"                                                    | Tampilkan<br>data yang<br>ditambah<br>pada Tabel                                                     | Baik                  |
|                                       | <i>Input</i> data<br>Klik tombol<br>Input<br>Tampilkan<br>halaman<br><b>Input Tarif</b><br><b>SPP</b>                             | <i>Input</i> data<br><b>Tarif SPP</b><br>tidak<br>lengkap<br>klik Input | Tampil<br>pesan<br>"Harap isi<br>bidang ini"                                                      | Data tidak<br>tampil pada<br>Tabel                                                                   | Baik                  |
| Edit data<br><b>Tarif SPP</b>         | <i>Input</i> data<br>$\overline{a}$<br>ke dataTabel<br>Klik tombol<br>-<br>Edit                                                   | <i>Input</i> data<br>÷,<br>ke<br>dataTabel<br>Klik tombol<br>Edit       | - data<br>terhapus<br>dari Tabel<br>data tersim<br>$\overline{\phantom{a}}$<br>pan di<br>database | - data<br>terhapus<br>dari Tabel<br>data<br>$\overline{\phantom{a}}$<br>tersim pan<br>di<br>database | Baik                  |
|                                       | tidak Input<br>-<br>data ke                                                                                                    | Tidak Input<br>data ke                                                  | Data pada<br>÷,<br>Tabel                                                                          | Data pada<br>$\overline{a}$<br>Tabel                                                                 | Baik                  |

**Tabel 5.7 Pengujian Halaman Menu Tarif SPP** 

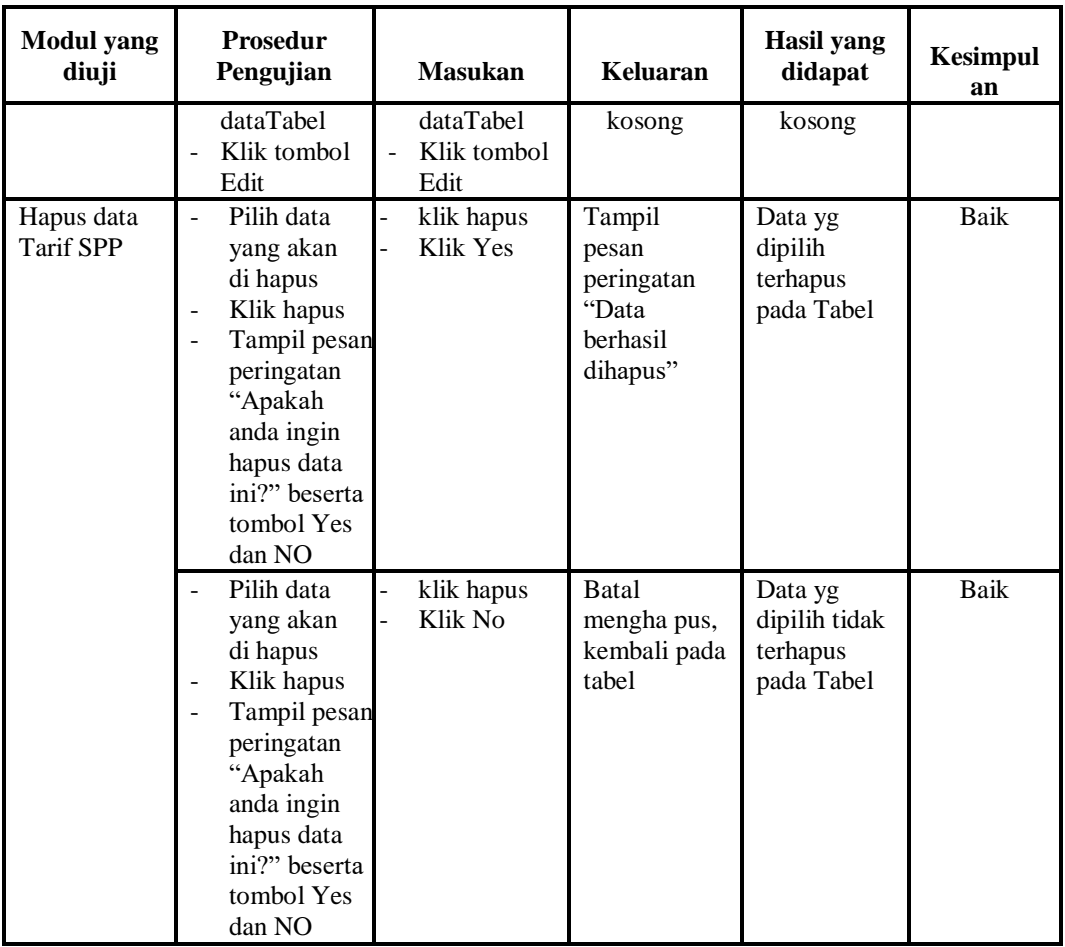

## 8. Pengujian Menu Tahun Ajaran

Pengujian menu data Tahun Ajaran digunakan untuk memastikan fungsi tambah, Halaman Menu edit, fungsi cari dan fungsi hapus data Tahun Ajaran dapat digunakan sesuai dengan fungsinya.

| Modul yang<br>diuji                  | <b>Prosedur</b><br>Pengujian                                                                                                    | <b>Masukan</b>                                                                              | Keluaran                                       | <b>Hasil</b><br>yang<br>didapat                  | <b>Kesimpul</b><br>an |
|--------------------------------------|----------------------------------------------------------------------------------------------------|---------------------------------------------------------------------------------------------|------------------------------------------------|--------------------------------------------------|-----------------------|
| <i>Input</i> data<br>Tahun<br>Ajaran | <i>Input</i> data<br>$\overline{a}$<br>Klik tombol<br>٠<br>Input<br>Tampilkan<br>$\qquad \qquad \blacksquare$<br>halaman<br><i>Input</i> Tahun<br>Ajaran | <i>Input</i> data<br>$\overline{\phantom{0}}$<br>Tahun Ajaran<br>lengkap<br>klik Input<br>- | Tampil<br>pesan "Data<br>berhasil<br>ditambah" | Tampilkan<br>data yang<br>ditambah<br>pada Tabel | Baik                  |

**Tabel 5.8 Pengujian Halaman Menu Tahun Ajaran**

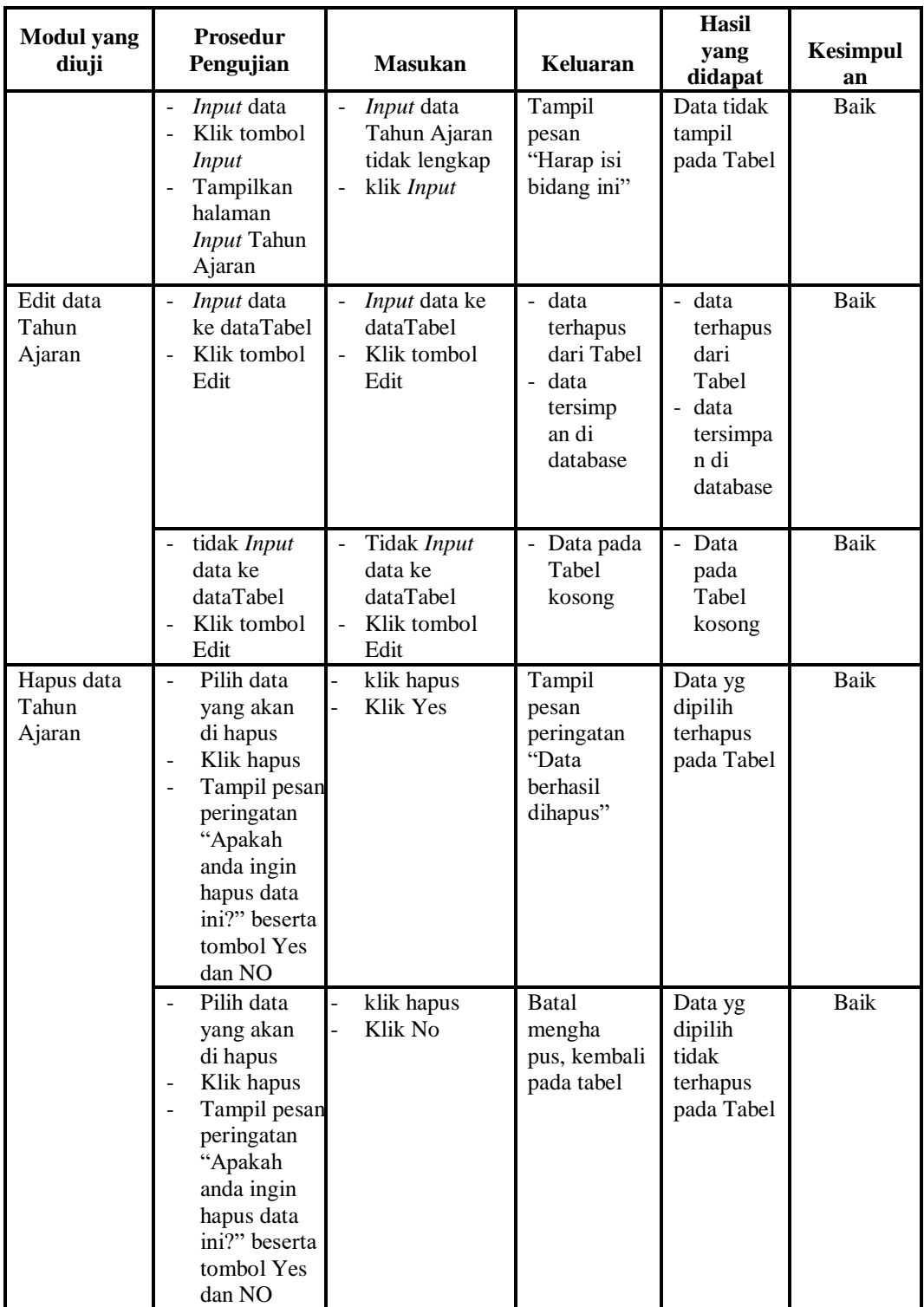

#### 9. Pengujian Menu Laporan

Pengujian menu laporan digunakan untuk memastikan laporan Pembayaran, laporan Tarif SPP , laporan Pembayaran, dapat ditampilkan dan dicetak sebagaimana semestinya.

| Modul<br><b>Yang Diuji</b>  | <b>Prosedur</b><br>Pengujian                                                    | <b>Masukan</b>                                            | Keluaran                             | <b>Hasil Yang</b><br><b>Didapat</b> | Kesimpulan |
|-----------------------------|---------------------------------------------------------------------------------|-----------------------------------------------------------|--------------------------------------|-------------------------------------|------------|
| Laporan<br>Pembayaran       | Klik tombol<br>۰<br>Pembayaran<br>pada<br>Halaman<br>Menu<br>laporan            | -Klik tombol<br>Pembayaran<br>-klik tombol<br>print       | Halaman<br>cetak<br>Pembayaran       | Laporan<br>Pembayaran               | Baik       |
| Laporan<br><b>Tarif SPP</b> | Klik tombol<br>۰<br><b>Tarif SPP</b><br>-<br>pada<br>Halaman<br>Menu<br>laporan | -Klik tombol<br><b>Tarif SPP</b><br>-klik tombol<br>print | Halaman<br>cetak Tarif<br><b>SPP</b> | Laporan<br><b>Tarif SPP</b>         | Baik       |

**Tabel 5.9 Pengujian Halaman Menu Laporan**

# **5.3 ANALISIS HASIL YANG DICAPAI OLEH SISTEM PERANGKAT LUNAK**

Setelah melakukan berbagai pengujian pada sistem pengolahan data pada SMK N 2 Muaro Jambi , maka didapatkan evaluasi dari kemampuan penampilan sistem ini. Adapun kelebihan dan kelemahan dari sistem petampilan ini adalah sebagai berikut:

- 1. Kelebihan Program
	- a. Sistem ini bisa digunakan oleh *User* pada Sistem Informasi Administrasi Pembayaran Sekolah pada SMK N 2 Muaro Jambi , dengan memanfaatkan fungsi pencarian sehingga mempermudah dalam pencarian data.
- b. Sistem mampu melakukan pengolahan data seperti mendata Admin, Kelas, Pembayaran, Profil, Siswa, Tarif SPP , Tahun Ajaran.
- c. Sistem mampu mencetak laporan Pembayaran, Tarif SPP, dengan lebih baik berdasarkan data-data yang telah di*Input*kan sebelumnya, sehingga mempermudah *user* dalam menyerahkan laporan kepada pimpinan.
- 2. Kekurangan program

Tampilan *interface* masih sederhana diharapkan untuk pengembangan sistem selanjutnya dapat meningkatkan qualitas dari tampilan *interface* tersebut

Dari kelebihan dan kekurangan sistem diatas, dapat disimpulkan bahwa perangkat lunak ini dapat meminimalisir terjadinya kehilangan data, kesalahan peng*Input*an data, lebih menghemat waktu, dan diproses lebih cepat serta akurat sehingga dapat membantu dalam pembuatan laporan.